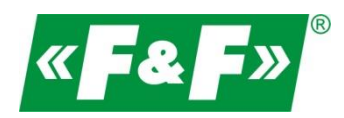

F&F Filipowski sp.j. ul. Konstantynowska 79/81 95-200 Pabianice POLAND phone/fax 42 -2152383) 215 23 2270971 e-mail: fif@fif.com.pl

# **RS-485->Ethernet [TCP/IP] converter**

# **CN-ETH-485**

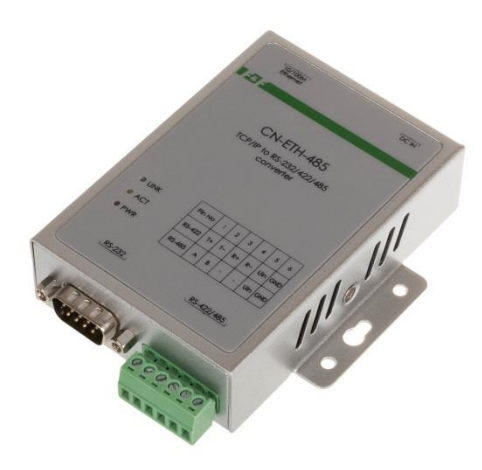

# **USER MANUAL [device configuration for MeternetPRO]**

version 190820PL

www.fif.com.pl

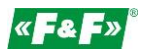

#### **PURPOSE**

The converter enables access to the RS-485 serial port from any computer in the local network, and when the IP is shared on the Internet also from any computer in the world connected to the Internet. It also acts as a serial port server. The communication is carried out via TCP, UDP, DHCP, and other protocols. The available software allows you to create a virtual serial port on your PC and access the serial interface of the ATC-1000 converter attached anywhere on the network just like the local COM port of that PC. This converter has a wide range of power supply options: 9-24 VDC.

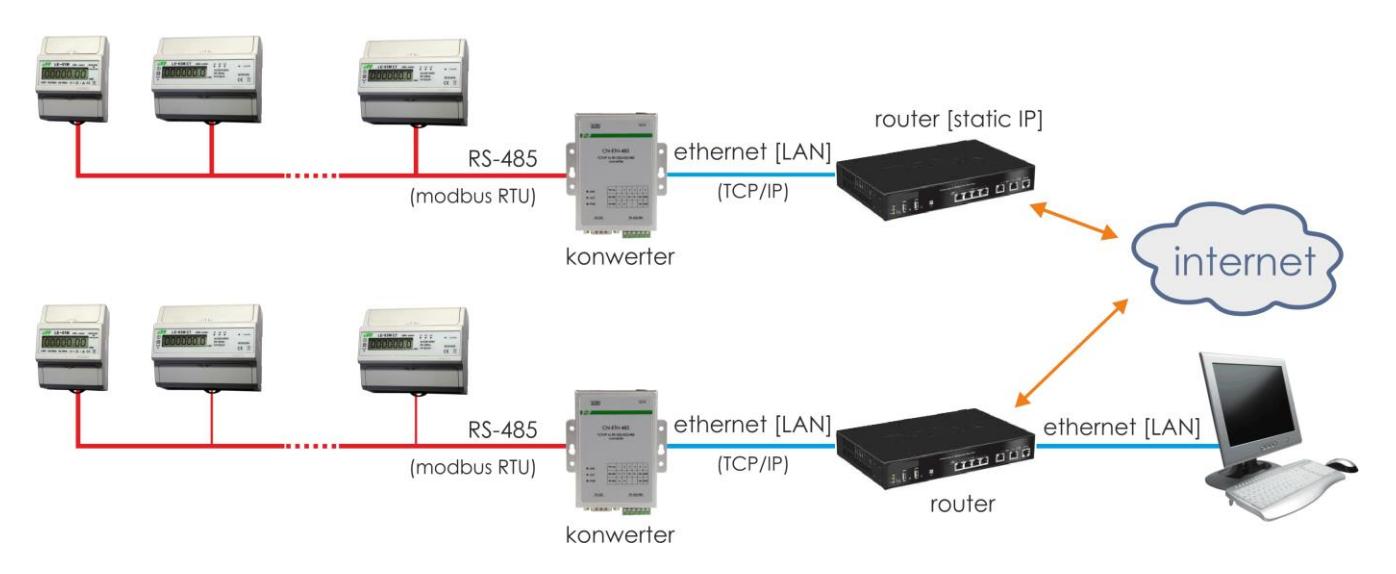

### **OPERATING MODES**

- Server
- Client

#### Server:

a. LAN Local Area Network

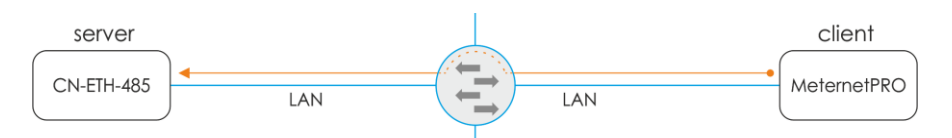

The MeternetPRO server initiates a connection to the converter with a static IP address.

b. Remote communication over the Internet

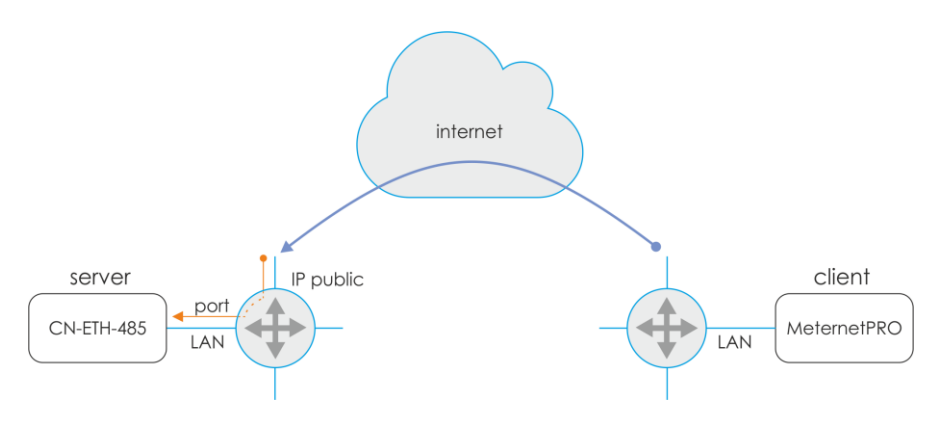

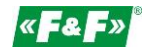

The MeternetPRO server initiates a connection to the converter to a public IP address for a location with the converter. Forwarding the request on the router to the designated communication port of the converter.

Client:

a. LAN Local Area Network

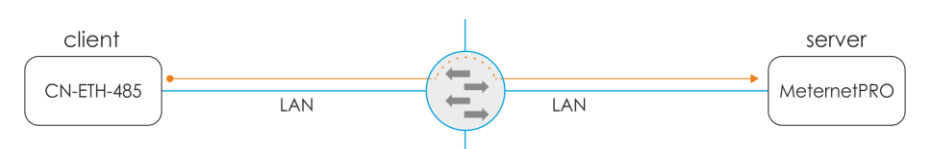

The converter initiates a connection to the MeternetPRO server with a static IP address.

b. Remote communication over the Internet

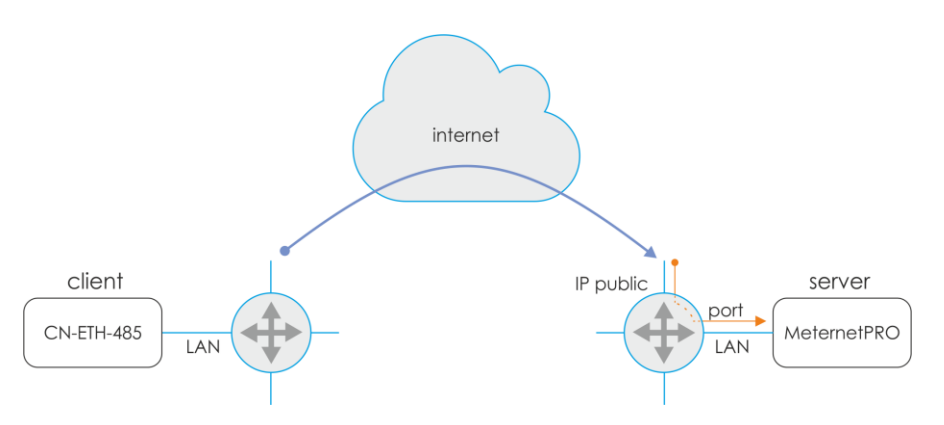

The converter initiates a connection to the MeternetPRO server to a public IP address for a location with the server. Forwarding the request on the router to the designated communication port of the MeternetPRO server.

#### **FEATURES**

- DB-9 socket, male from the RS-232 side
- 6-clamp terminal for RS-422/485 and power supply
- RJ-45 Ethernet socket
- 10/100TX network interface
- support for TCP/IP, UDP, DHCP protocols
- 9-24 V DC power supply (socket power supply included)

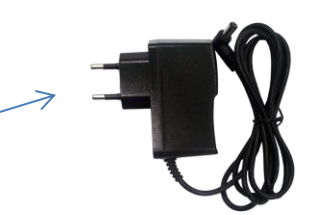

#### **TECHNICAL DATA**

```
Converter: 
   RS-232/422/485 -> TCP/IP 
Terminals: 
   RS-232 DB9 male 
  RS-422/485 1.0mm<sup>2</sup> screw terminals
   Ethernet RJ45 
LED indicators::
   Link Ethernet connection indication [green LED] 
   ACT data exchange indication
   PWR 9-24 V DC [500-1000 mA] power supply
Dimensions:
    WxHxD [mm] 84x105x26
```
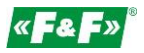

# **CONNECTION**

# Configuration 1 (Straight)

Connection to the local network via the switch.

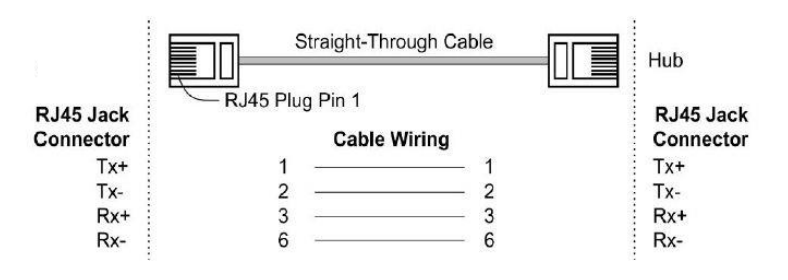

Configuration 2 (Cross-Over) Direct connection to PC.

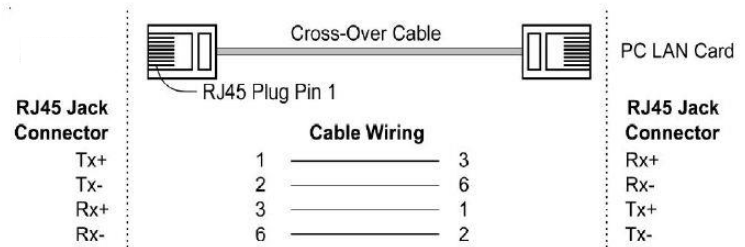

# **COMMUNICATION**

1. Select the method of converter connection - configuration 1 or 2.

2. Configure network connection on PC.

Control panel -> Network and sharing center -> Local connection ->

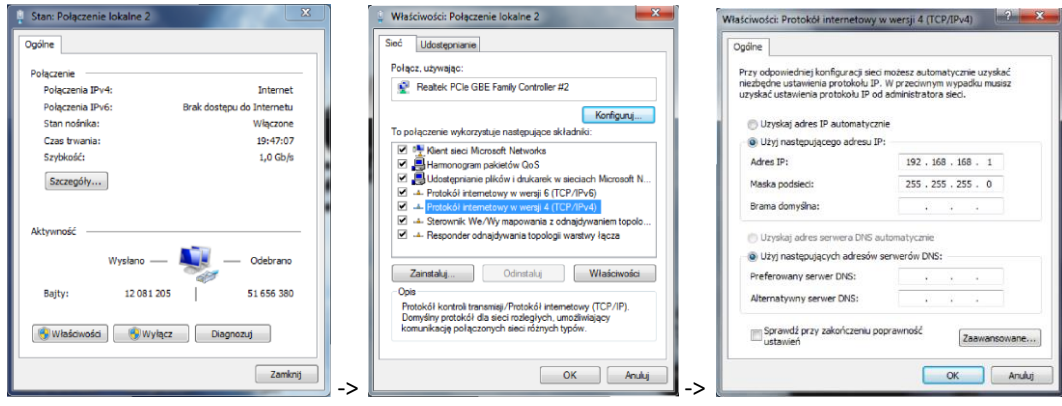

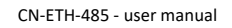

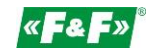

192.168.0.14

OK

admin

Password: ......

Site:  $ID:$ 

PC settings:

IP address: 192.168.2.2 to 254

Subnet mask: 255.255.255.0

IP address of the converter: 192.168.2.1

3. Open your web browser and enter the converter address http://192.168.2.1 Accept with ENTER.

4. The login window will open. Enter the default user name and password. User: admin Password: system

5. The converter configuration interface will open in the browser window.

# **CONFIGURATION**

(for operation with MeternetPRO system)

### Administration Setting – setting of network parameters

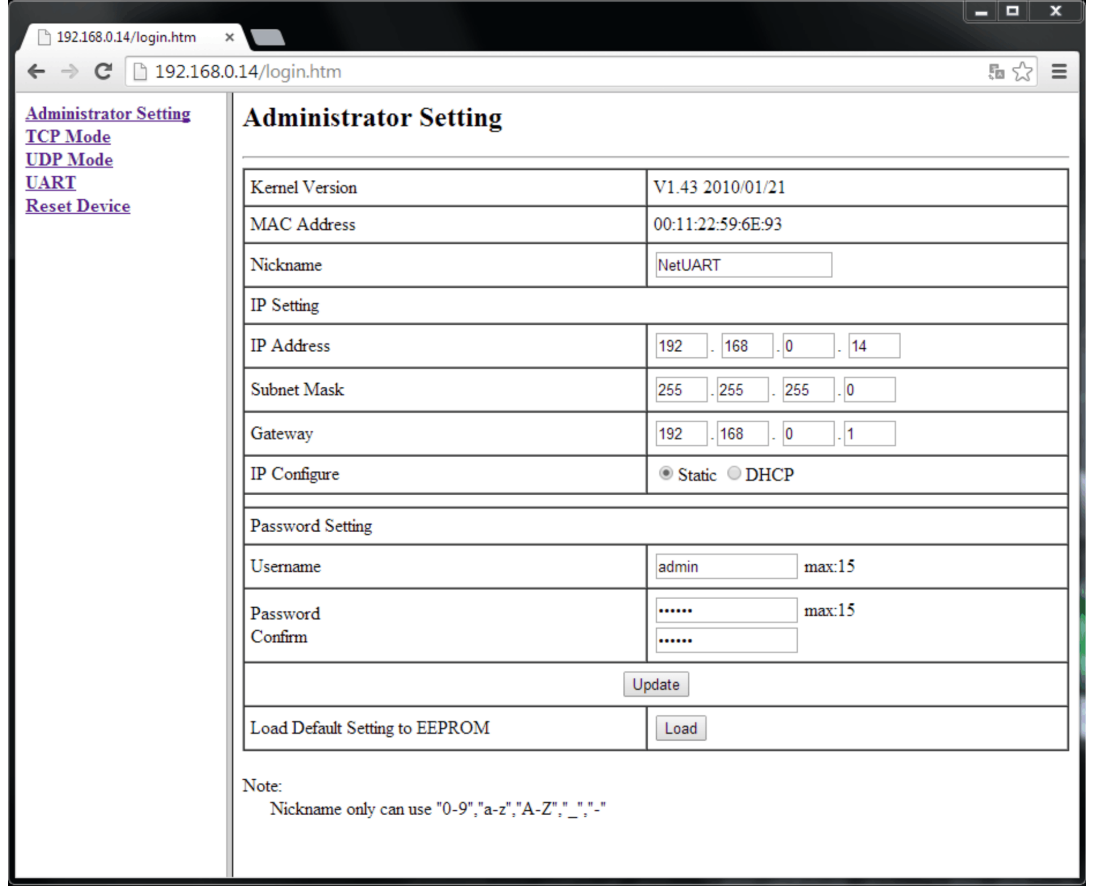

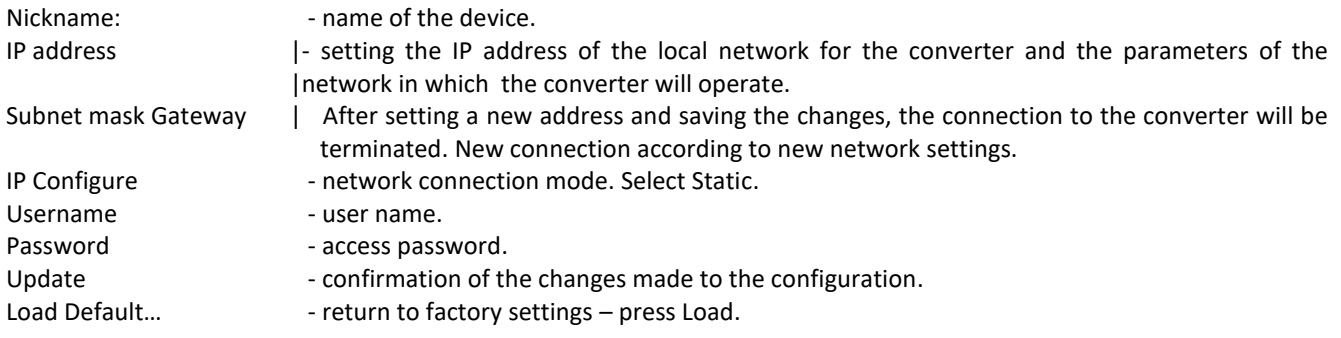

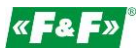

# TCP mode – TCP protocol settings

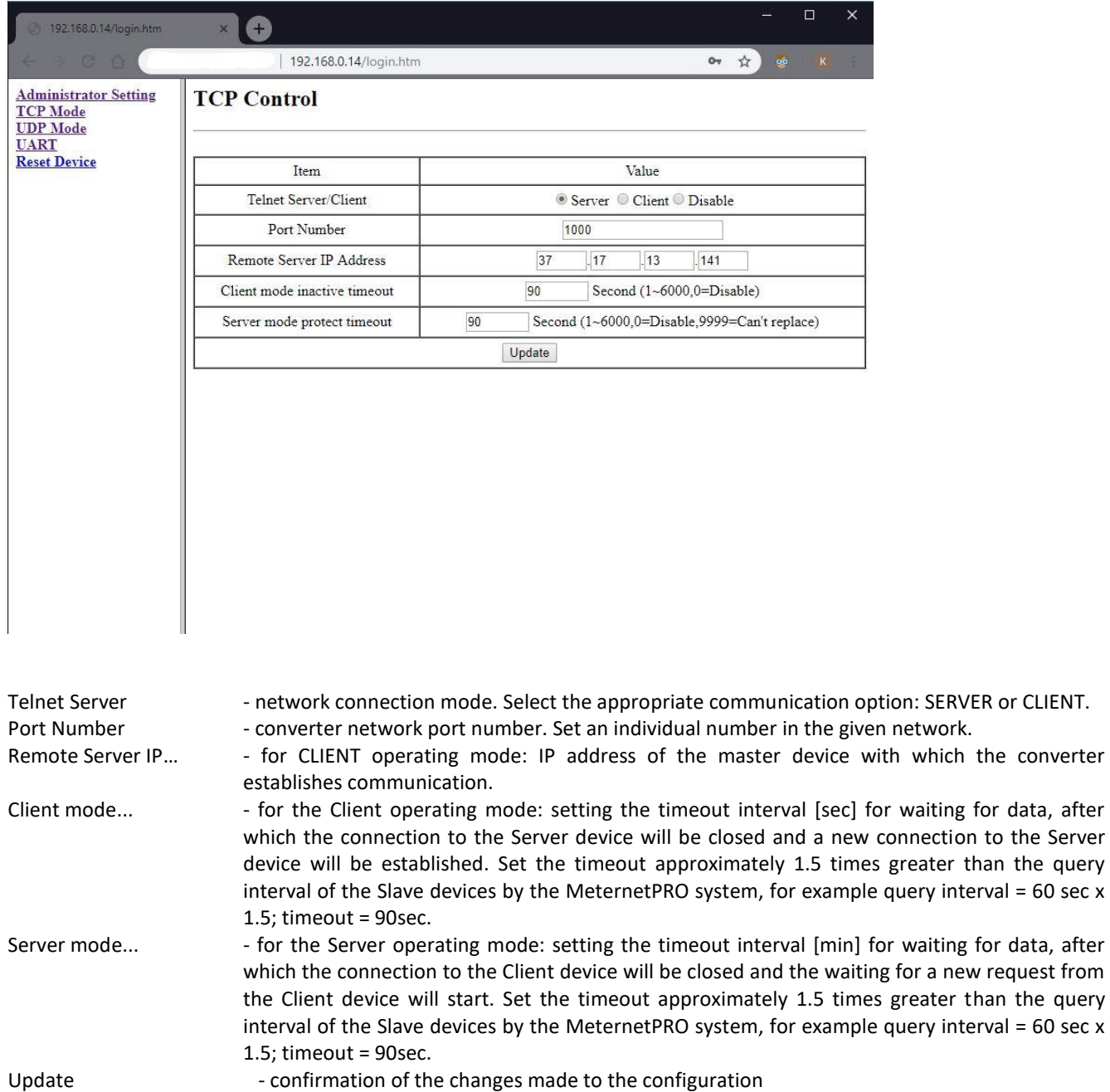

- 6 -

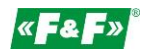

#### UDP mode – UDP protocol settings

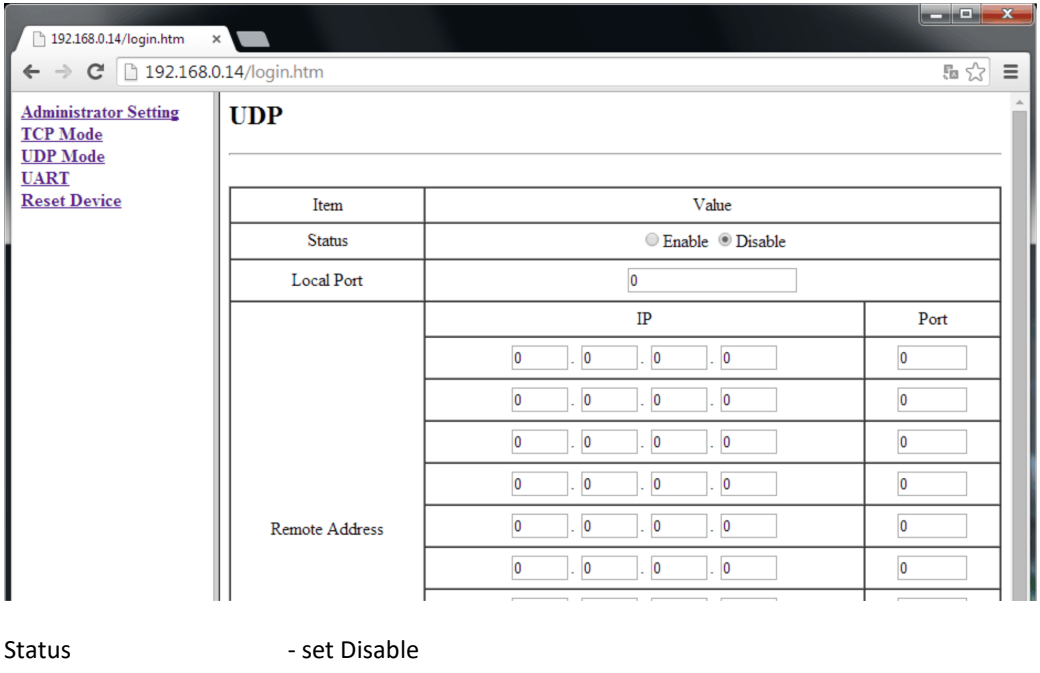

Local Port - no settings Remote Address - no settings

Update - confirmation of the changes made to the configuration

#### UART – Modbus communication settings

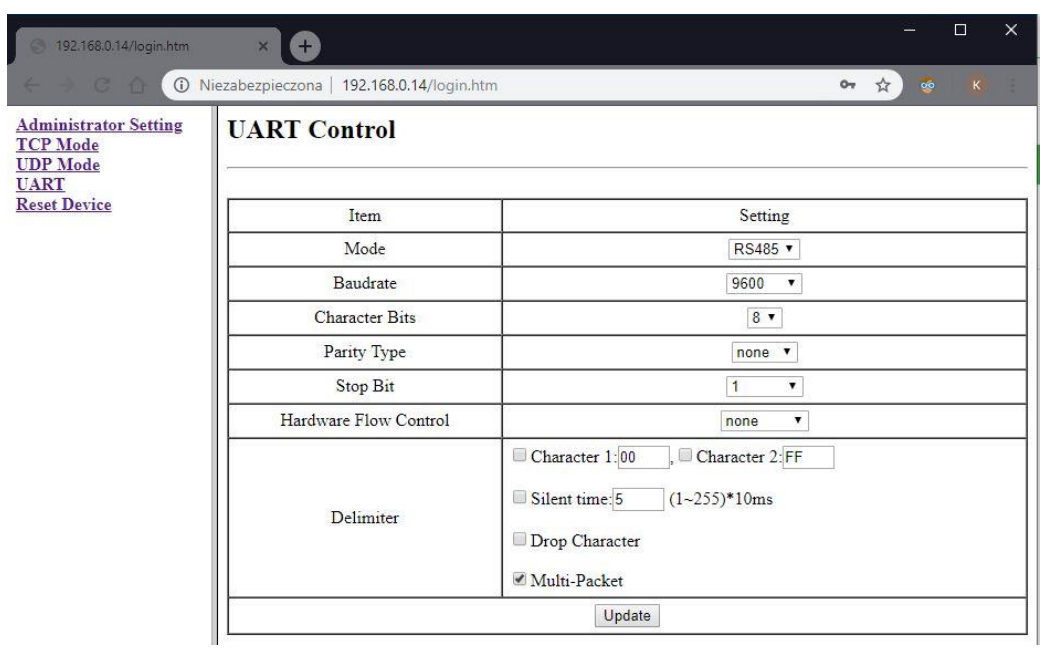

Mode - Modbus communication network type. Select RS485. Baudrate - Modbus transmission rate. -> Character bits - data bits. Parity Type  $-$  parity control.  $\longrightarrow$ Stop bits - stop bits. Hardware Flow... - Flow control. Delimiter - select Multi-Packet. Other settings unchanged. Update  $-$  confirmation of the changes made to the configuration. Data Inputs.

Set the transmission parameters according to the device parameters of the given Modbus branch and the communication interface of the MeternetPRO

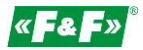

## CHANGES

After entering the settings in a given tab, press the Update button.

Update

The following message will appear

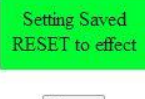

Reset

Accept the changes by pressing the Reset button. The following message will appear

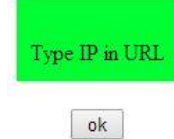

Press OK.

In case of changes outside the IP address, the login window will open again. If you change the IP address of the converter, enter a new one in the browser and call the login window.

# **RS-485 NETWORK CONNECTION**

Terminal 1: A(+) Terminal 2: B(-)

# **RESET - RETURN TO FACTORY SETTINGS**

- \* turn off the power supply
- \* unscrew the side screws and remove the housing
- \* press the button next to the RJ45 connector
- \* while holding the button, turn on the power supply and hold it above 5 seconds
- \* turn off the power, put the housing back on and turn on the power again
- \* the converter will be available at the default IP address